### **Kurzanleitung Cisco Webex Meetings**

# **Inhaltsverzeichnis**

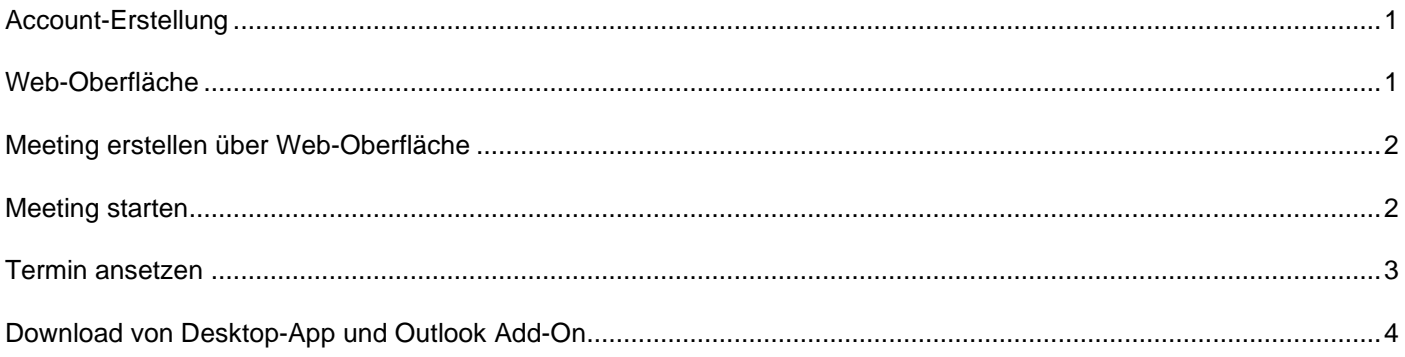

# <span id="page-0-0"></span>**Account-Erstellung**

1. Sobald der Account beim ZID beantragt und hinzugefügt wurde erhalten Sie eine Mail. Zum Aktivieren auf "Activate" klicken.

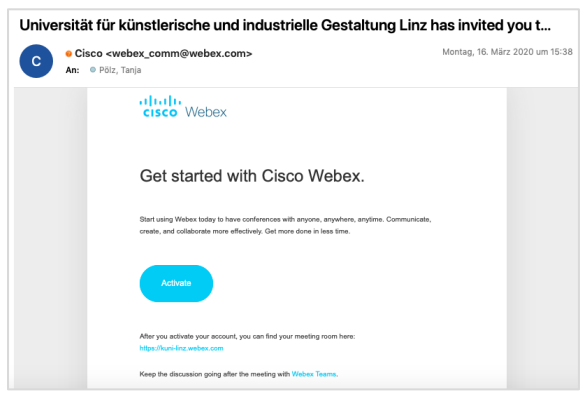

- 2. Nun öffnet sich eine Seite im Browser zum Erstellen des Accounts. Dort ggf. die E-Mailadresse eingeben, an welche die Einladung geschickt wurde.
- 3. Auf der nächsten Seite kann nun das Passwort festgelegt werden.
- 4. Wurde das Passwort erfolgreich festgelegt, wird eine E-Mail verschickt, welche über die Passwort Änderung informiert.

#### <span id="page-0-1"></span>**Web-Oberfläche**

- Der Zugriff über den Browser erfolgt über die Adresse [https://kuni-linz.webex.com](https://kuni-linz.webex.com/)
- Der Login erfolgt über den Button "Anmelden" in der Ecke rechts oben.

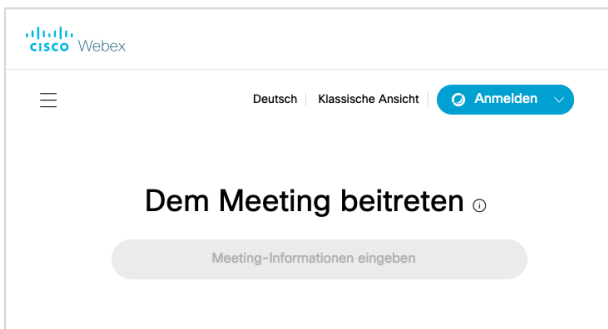

- Über diese Seite kann auch einem Meeting beigetreten werden. Dazu muss im Feld unterhalb von "Dem Meeting beitreten" ein Meeting-Link oder eine Meeting-Kennnummer vom Gastgeber eines Meetings eingefügt werden. Bsp für einen Meeting-Link =<https://kuni-linz.webex.com/join/vorname.zuname> oder Meeting-Kennnummer = 849 473 578

# <span id="page-1-0"></span>**Meeting erstellen über Web-Oberfläche**

Nach dem Login wird folgende Seite angezeigt.

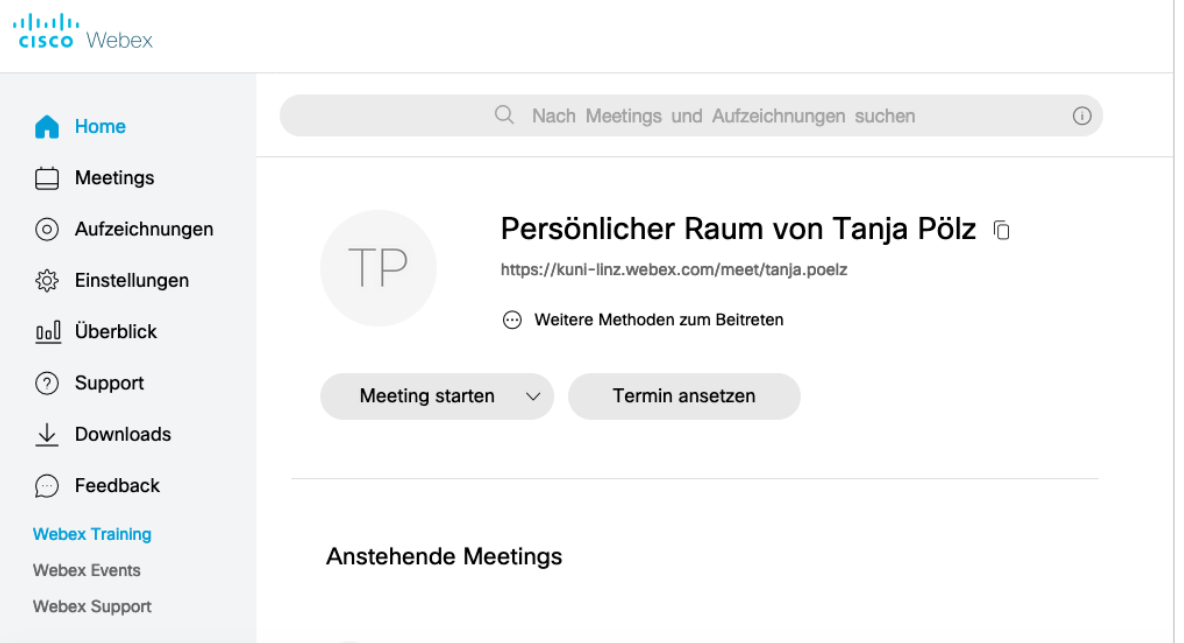

- Meeting starten
	- o Hier kann sofort ein Meeting gestartet werden
- Termin ansetzen
	- o Hier kann ein Termin für ein Meeting festgelegt werden und die Einladung an die Teilnehmer\*innen verschickt werden

#### <span id="page-1-1"></span>**Meeting starten**

1. Bei der Schaltfläche "Meeting starten" kann über  $\nabla$  ausgewählt werden, ob das Meeting über die Web-App (im Browser) oder die Desktop-App (muss heruntergeladen werden) gestartet werden.

Ist die Desktop App noch nicht installiert, dann hier am besten Web-App auswählen oder die Desktop-App links über den Punkt "Downloads" herunterladen.

2. Starten des Meetings über die Web-App im Browser: Hier muss der Zugriff auf die Webcam und das Mikrofon erlaubt werden. Danach kann auf die grüne Schaltfläche "Meeting beginnen" geklickt werden. Danach wird die Verbindung hergestellt. Eventuell muss der Zugriff auf Kamera und Mikrofon noch einmal erlaubt werden.

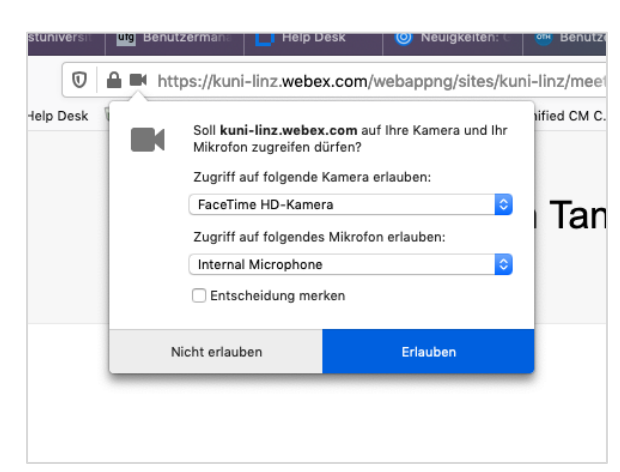

3. Um weitere Personen hinzuzufügen muss oben in der linken Ecke auf das "I" geklickt werden. Dort scheinen dann der Meeting-Link und die Meeting-Kennnummer auf, welche an Teilnehmer\*innen weitergegeben werden muss.

Die Teilnehmer\*innen geben den Link oder die Kennnummer dann auf der Seite [https://kuni-linz.webex.com](https://kuni-linz.webex.com/) ein.

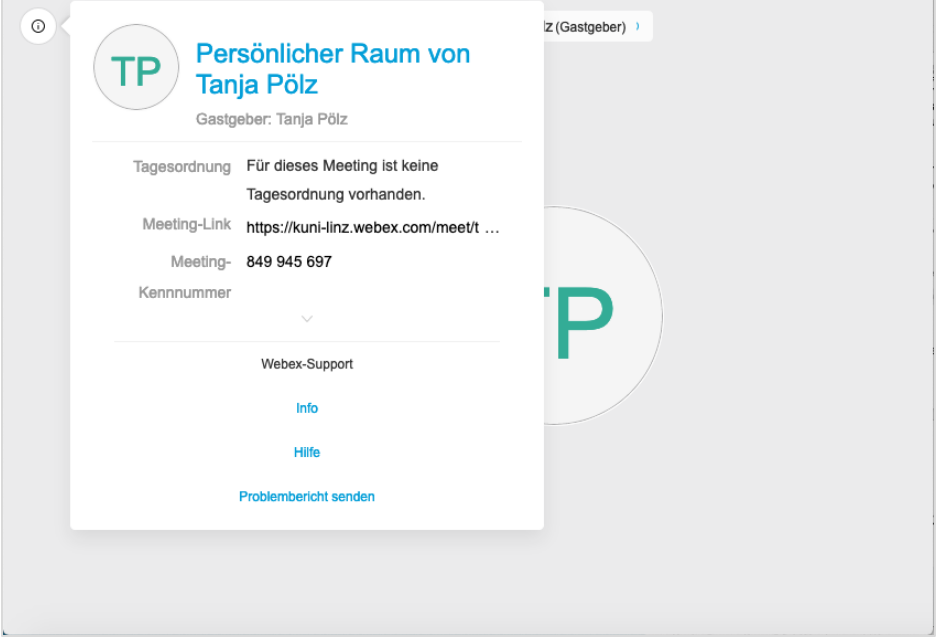

# <span id="page-2-0"></span>**Termin ansetzen**

- 1. Mit dem Klick auf "Termin setzen" kann ein Meeting geplant werden. Alle Teilnehmer\*innen können eingeladen werden und erhalten einen Link für die Teilnahme.
- 2. Für die Erstellung des Meetings muss ein Thema eingegeben werden und im Feld "Teilnehmer" die E-Mailadressen der Personen eingeben, welche mit einem Beistrich getrennt werden.

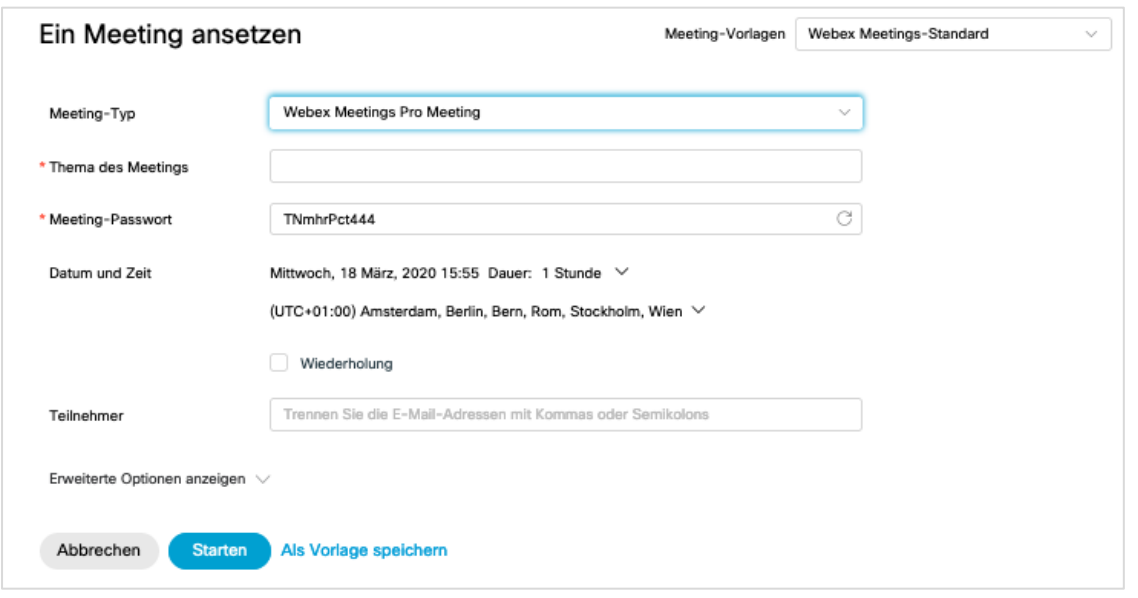

3. Alle von mir geplanten Meetings werden Links unter dem Menüpunkt "Meetings" aufgelistet und dort kann das Meeting zum festgelegten Zeitpunkt über die Schaltfläche "Starten" begonnen werden.

# <span id="page-3-0"></span>**Download von Desktop-App und Outlook Add-On**

Zur optimalen Nutzung empfiehlt es sich, die "*Desktop-App"* und für die Planung von Meetings ein Add-On für Outlook herunterzuladen, die sog. "*Cisco Webex-Produktivitätswerkzeuge.*" Die Desktop-App und das Add-On können hier heruntergeladen werden: [https://kuni](https://kuni-linz.webex.com/webappng/sites/kuni-linz/dashboard/download)[linz.webex.com/webappng/sites/kuni-linz/dashboard/download](https://kuni-linz.webex.com/webappng/sites/kuni-linz/dashboard/download)

# **Desktop App**

- Die Desktop App bietet den Vorteil, dass der Link zum persönlichen Raum angezeigt wird, ein Meeting sofort gestartet oder angesetzt werden kann.
- Zusätzlich kann einem Meeting beigetreten werden, wenn nur der Meeting-Link, Meeting-Kennnummer bekannt ist.
- Ebenso kann die App mit dem persönlichen Oultook Kalender verbunden werden. Dann werden geplante Meetings unter "Anstehende Meetings" aufgelistet und können direkt von dort gestartet werden.

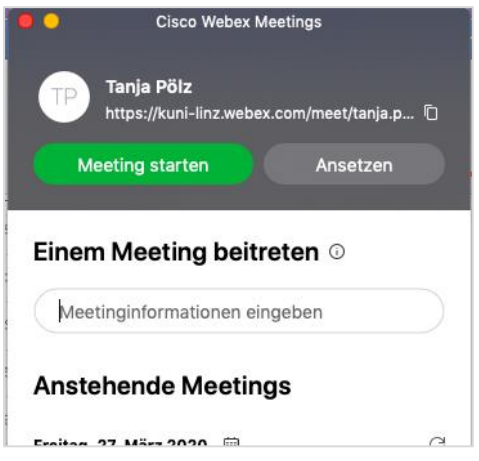

# **Microsoft Outlook Add-On**

- Mit dem Outlook Add-On können über den Kalender in Outlook direkt Webex Meetings geplant werden und die Einladung verschickt werden, wie bei einem "normalen" Outlook-Besprechungstermin.
- Das Add-On wird in Outlok so dargestellt:

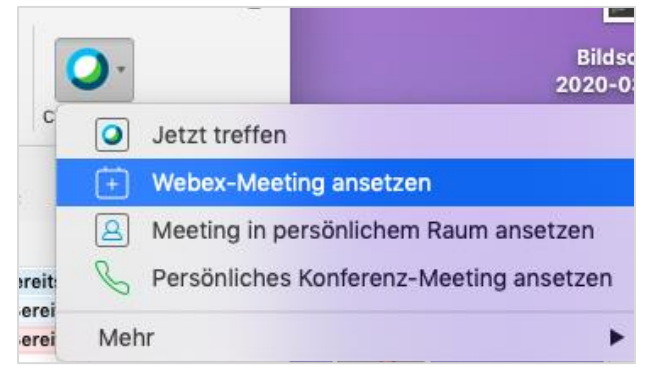

• Eingeladene Personen erhalten dann mit dem Outlook Termin alle Informationen zum Webex Meeting und können direkt über den Termin-Eintrag dem Meeting beitreten.